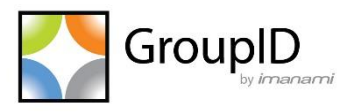

# **Imanami ElasticHealthReporter Utility For GroupID 10**

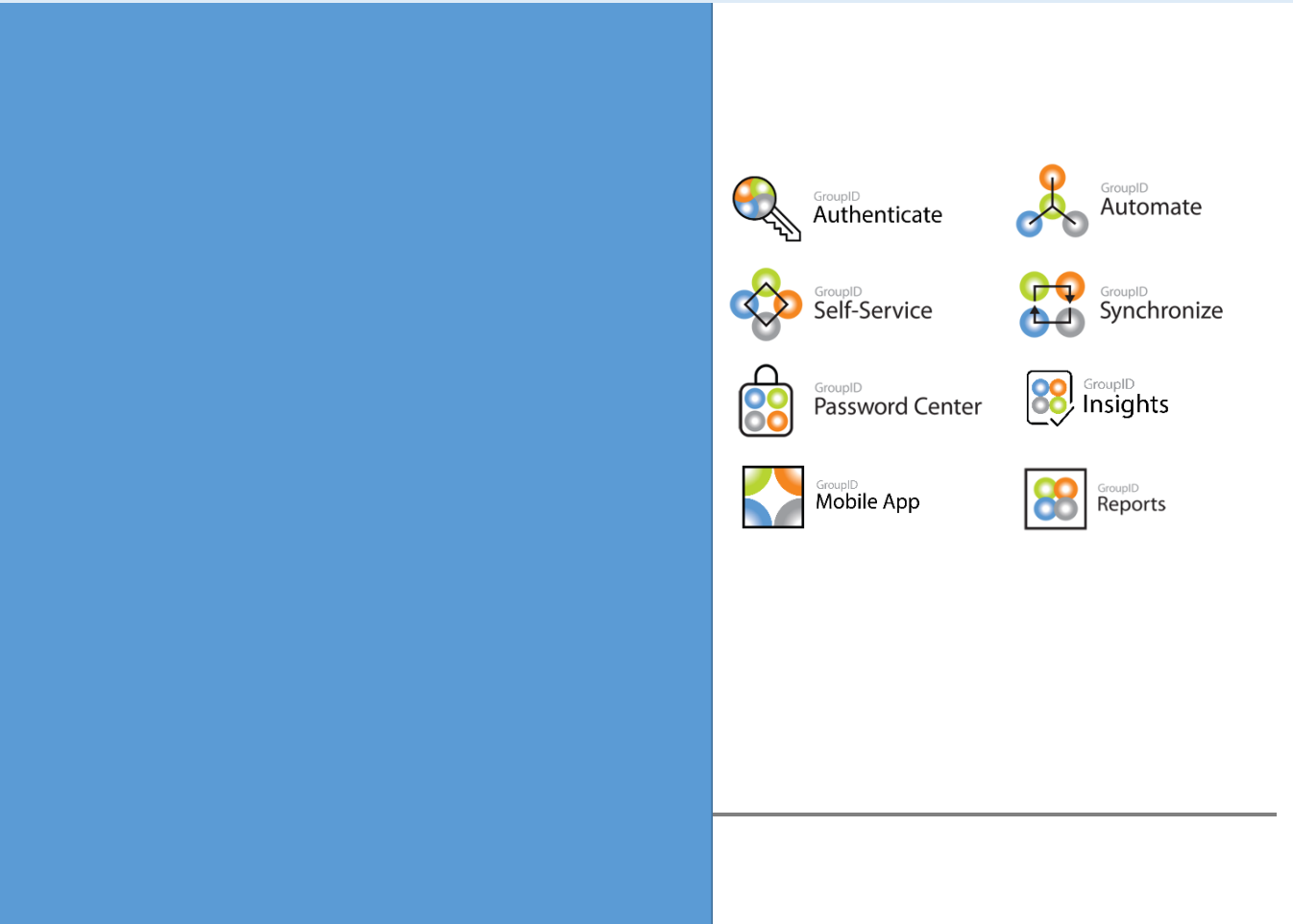

## **Contents**

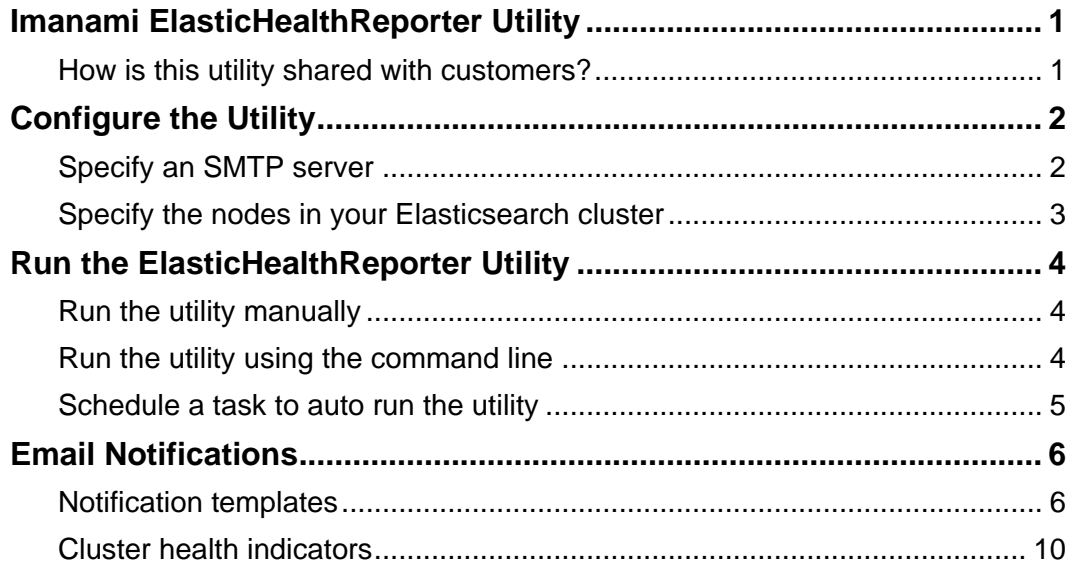

## <span id="page-2-0"></span>**Imanami ElasticHealthReporter Utility**

The ElasticHealthReporter utility enables you to monitor your network for the following:

- The status of the Elasticsearch service (i.e., stopped or running).
- Elasticsearch cluster health stats, which include:
	- Cluster name, status and shards information.
	- Cluster indices information, like health, number of documents and status.

You can run this utility manually or schedule a task to execute it as a set frequency. When run, the utility reads the Elasticsearch status and health; then sends this information via email notification to one or more recipients.

#### <span id="page-2-1"></span>**How is this utility shared with customers?**

Imanami Client Services will share a folder, **ImanamiElasticHealthReporterUtility**, with you. Copy it to a network location.

The folder contains the following files:

- Newtonsoft.Json.dll
- Nest.JsonNetSerializer.dll
- Nest.dll
- Imanami.ElasticHealthReporter.pdb
- Imanami.ElasticHealthReporter.exe.config
- Imanami.ElasticHealthReporter.exe
- Imanami.Common.dll
- Elasticsearch.Net.dll

Of these files:

- Use Imanami. Elastic Health Reporter.exe.config to configure the utility.
- Use Imanami.ElasticHealthReporter.exe to run the utility.
- A log file, Imanami. Elastic Health Reporter. log, is created in this folder when the utility is run. Use it to view log entries for the utility.

## <span id="page-3-0"></span>**Configure the Utility**

Open the Imanami.ElasticHealthReporter.exe.config file with a text editor, such as Notepad++.

The file is as:

|                | xml version="1.0" encoding="utf-8" ?                                                     |  |
|----------------|------------------------------------------------------------------------------------------|--|
| $\overline{2}$ | Econfiguration>                                                                          |  |
| 3              | <appsettings></appsettings>                                                              |  |
| 4              | <add key="SMTPServer" value="virgoexch.virgo.com"></add>                                 |  |
| 5              | <add key="SMTPPort" value="25"></add>                                                    |  |
| 6              | <add key="SMTPUser" value="administrator@virgo"></add>                                   |  |
|                | <add kev="SMTPPassword" value="support123R"></add>                                       |  |
| 8              | <add key="FromMail" value="no-reply@virgo.com"></add>                                    |  |
| 9              | <add key="ToMail" value="administrator@virgo.com"></add>                                 |  |
| 10             |                                                                                          |  |
| 11             | Add the number of nodes configured in GroupId cluster                                    |  |
| 12             | <add key="ClusterConfigurednodes" value="2"></add>                                       |  |
| 13             |                                                                                          |  |
| 14             | <startup></startup>                                                                      |  |
| 15             | <supportedruntime sku=".NETFramework, Version=v4.7.2" version="v4.0"></supportedruntime> |  |
| 16             |                                                                                          |  |
| 17             | $-\angle$ /configuration>                                                                |  |
|                |                                                                                          |  |
|                |                                                                                          |  |

Figure 1: Configuration file

You can specify the following:

- An SMTP server to use for sending email notifications.
- The 'sender' email address. Email notifications would be sent from this ID.
- The 'recipient' email address. Email notifications would be sent to this ID.
- The total number of nodes configured in the Elasticsearch cluster for GroupID.

## <span id="page-3-1"></span>**Specify an SMTP server**

Provide the following information:

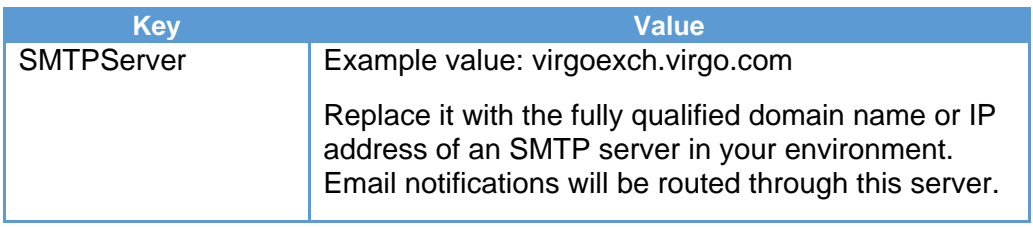

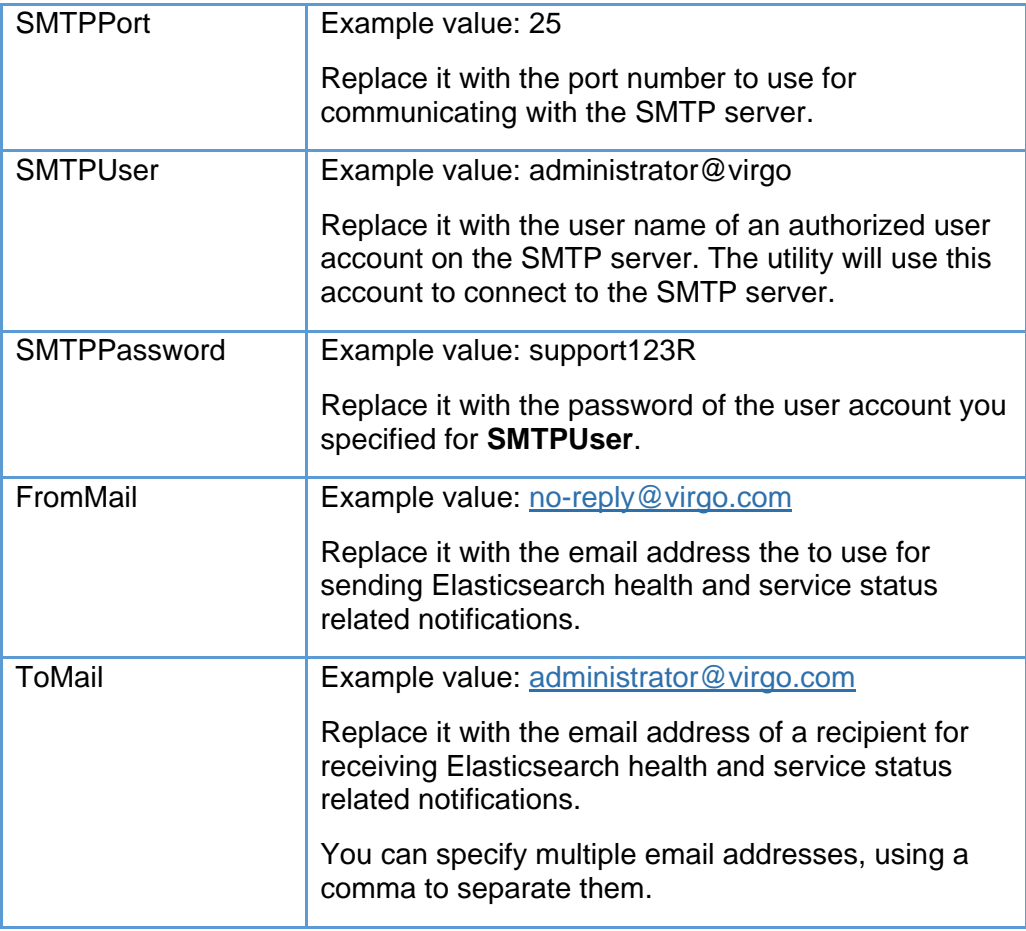

Table 1: SMTP server settings

### <span id="page-4-1"></span><span id="page-4-0"></span>**Specify the nodes in your Elasticsearch cluster**

The GroupID Elasticsearch cluster comprises of two or more nodes. In the Imanami.ElasticHealthReporter.exe.config file, you must specify the number of nodes configured in this cluster.

Use the following line in the file to specify the number of nodes:

<add key="ClusterConfigurednodes" value="2" />

Replace the value (2) with the total number of nodes configured in your GroupID Elasticsearch cluster.

## <span id="page-5-0"></span>**Run the ElasticHealthReporter Utility**

You can run the ElasticHealthReporter utility in any of the three ways:

- Run the .exe file manually
- Run the utility via a command line
- Create a scheduled task to auto run the utility

When the utility runs, it checks the Elasticsearch status and health. It checks if the service is running, if all nodes are working, and if the cluster is broken or not. The utility will investigate the number of nodes mentioned in the configuration file. It also checks the health of each index. All this info is then sent to one or more specified recipients through an email notification.

The utility uses the SMTP server settings in the configuration file [\(Table 1\)](#page-4-1) to send email notifications.

#### <span id="page-5-1"></span>**Run the utility manually**

In the **ImanamiElasticHealthReporterUtility** folder, double-click the Imanami.ElasticHealthReporter.exe file to run the utility.

#### <span id="page-5-2"></span>**Run the utility using the command line**

- 1. On the Windows start menu, click **Run**.
- 2. On the **Run** dialog box, type *cmd* in the **Open** box and click click **OK**.
- 3. Type in the following commandlet in the Windows Command Prompt to run the ElasticHealthReporter utility.

```
[drive name]:\[path to the ElasticHealthReporter
folder]>Imanami.ElasticHealthReporter.exe/[parameter_n
ame]
```
Only one parameter is supported: "/d".

By applying this parameter, the command prompt will display the information and an email notification will be sent to the specified recipient(s).

**.** If you run the commandlet without this parameter, then an email notification will be sent to the specified recipient(s) but information will not be displayed in the command prompt.

It is as:

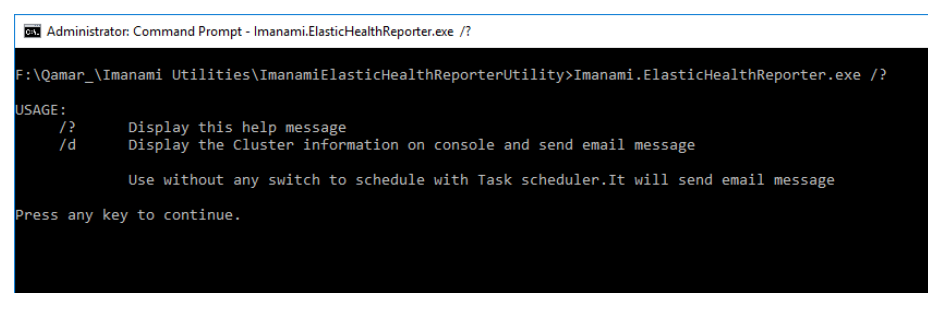

Figure 2: Command prompt showing the commandlet

### <span id="page-6-0"></span>**Schedule a task to auto run the utility**

- 1. Launch the Windows start menu; then search for Task Scheduler and open it.
- 2. Click **Create Task** in the **Actions** pane and use the **Create Task** dialog box to create a new scheduled task for running the ElasticHealthReporter utility.

## <span id="page-7-0"></span>**Email Notifications**

On every run of the ElasticHealthReporter utility, email notifications are generated and sent to the specified recipient(s).

A separate notification is generated for each Elasticsearch node specified in the configuration file.

### <span id="page-7-1"></span>**Notification templates**

Some examples of email notifications are given below.

▪ **When the Elasticsearch service has stopped on the master node, an exception is shown:**

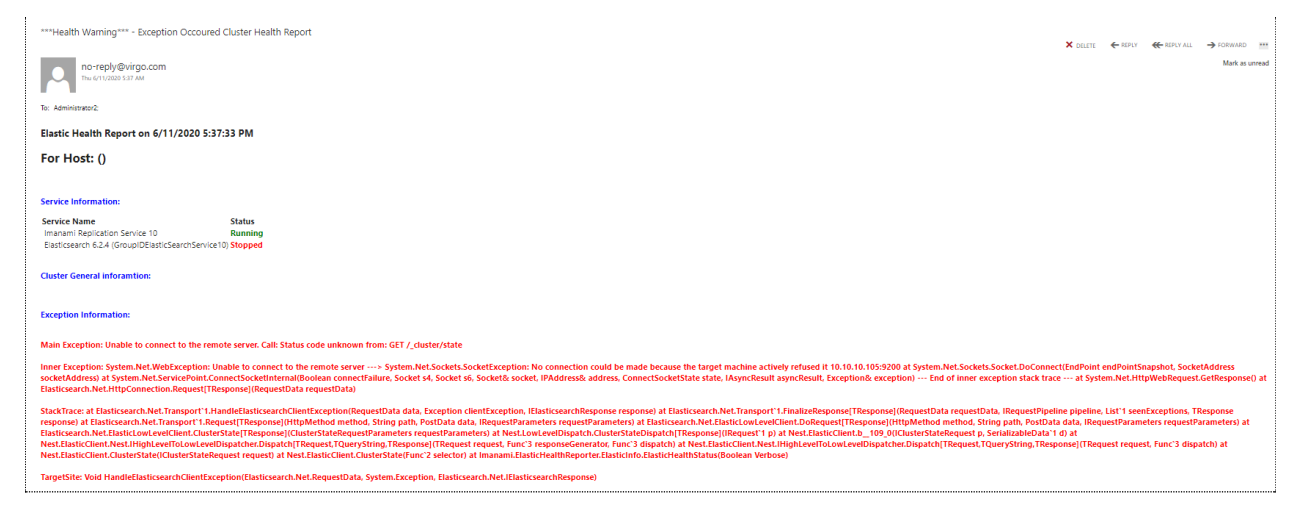

Figure 3: Cluster Health Report showing an error

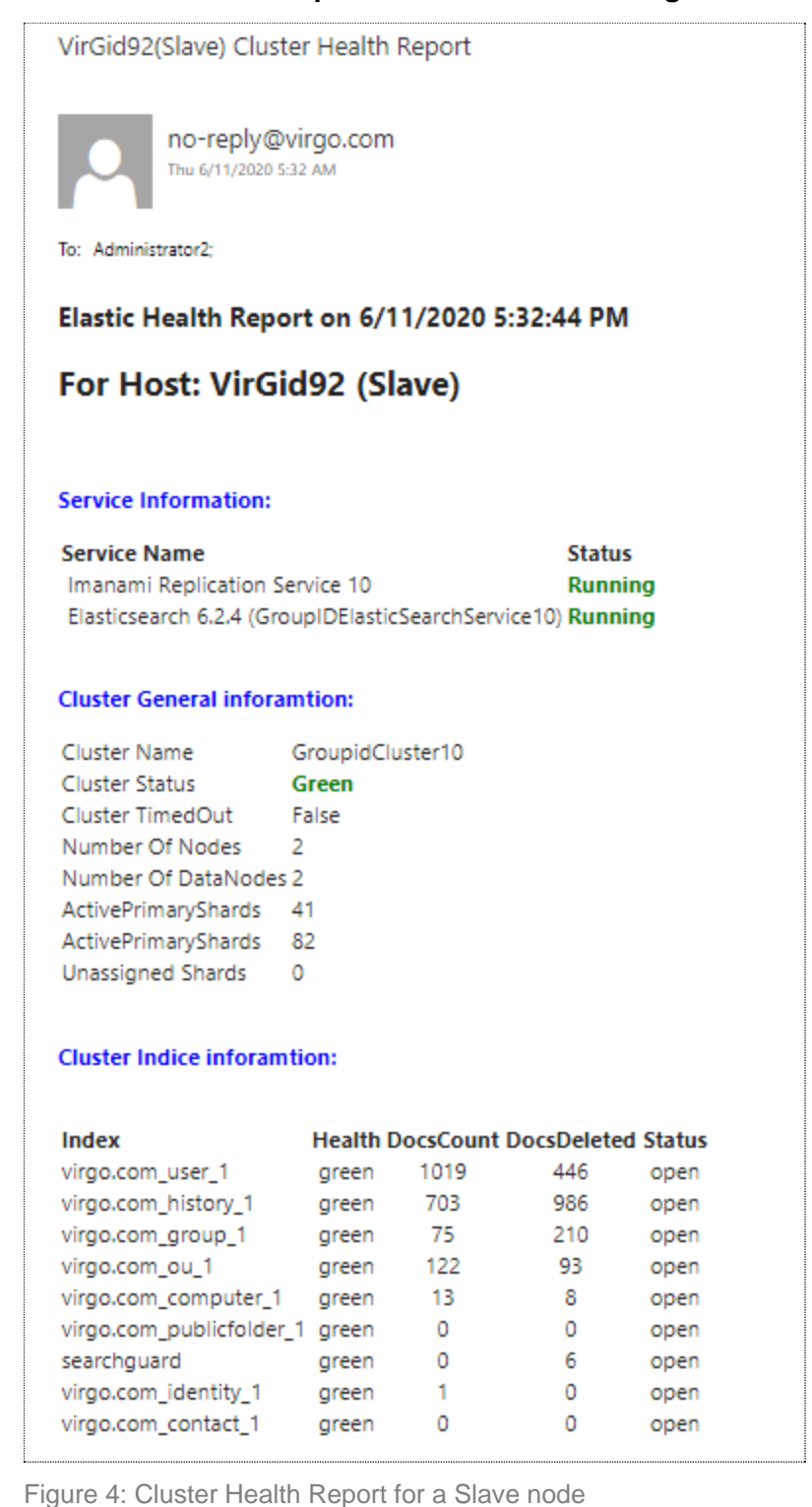

▪ **When the cluster is up and services are running on the slave node:**

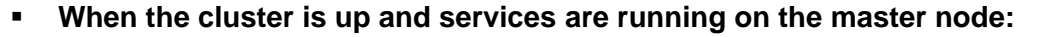

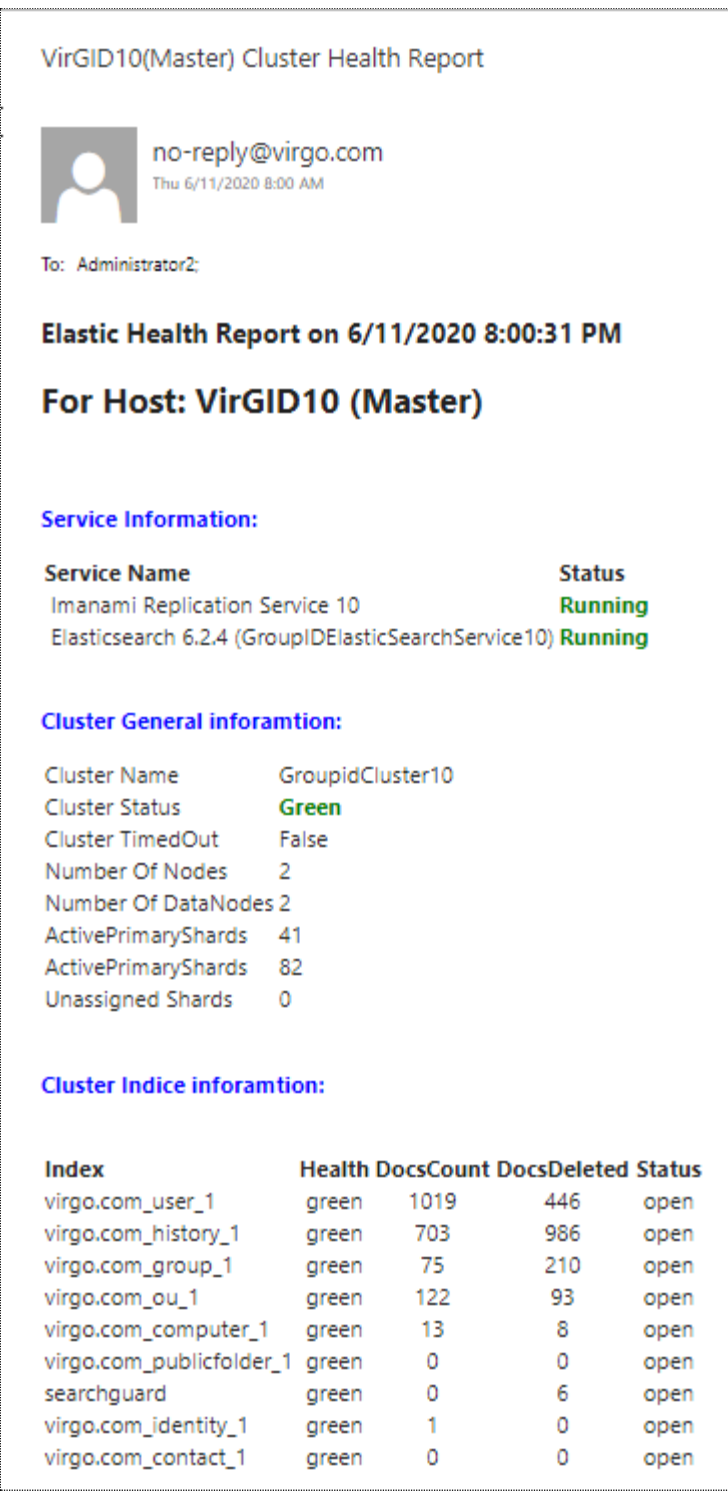

Figure 5: Cluster Health Report for a Master node

▪ **When the cluster is broken due to the reason that the Elasticsearch service has stopped on the master node:**

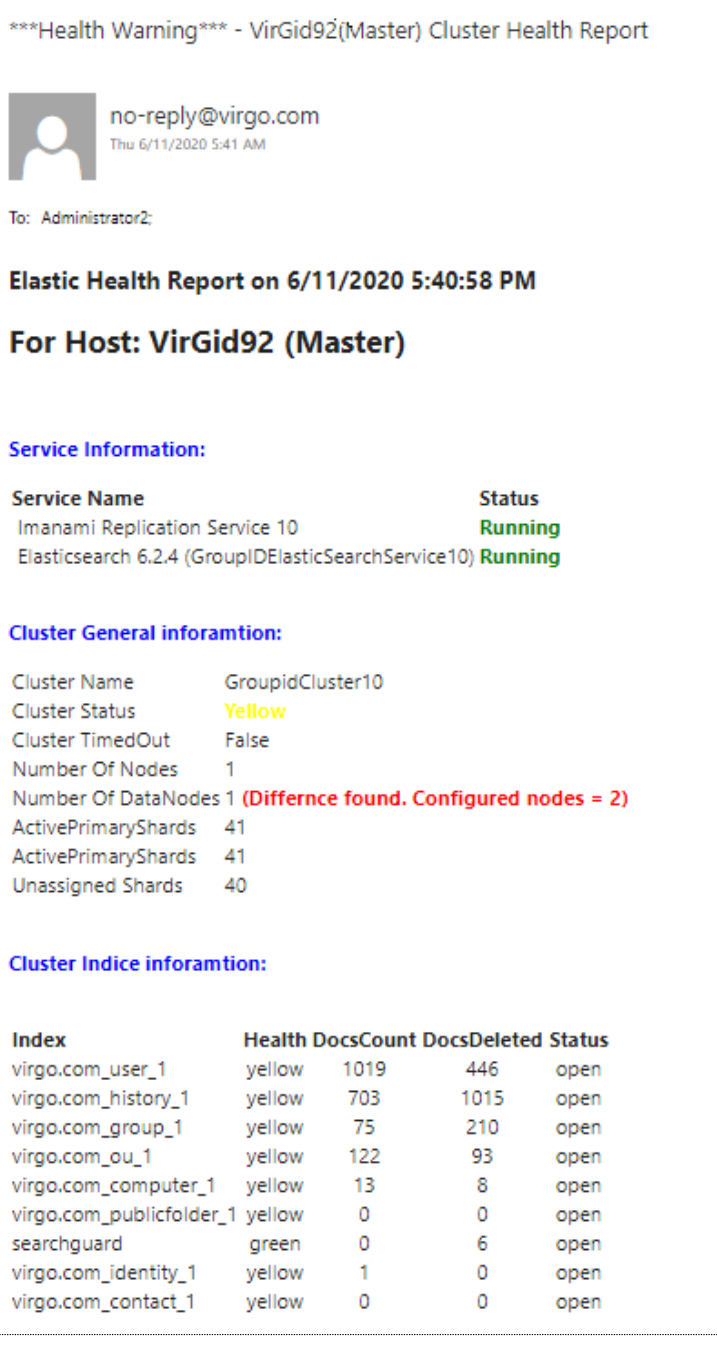

Figure 6: Custer Health Report for a broken cluster

Notice that the cluster status is shown as 'Yellow' and the slave node has become its own master now.

The cluster can be broken when port 9305 (default) is blocked for 90 seconds or more.

### <span id="page-11-0"></span>**Cluster health indicators**

Health status is indicated by a color:

- Green the service is running and the cluster is intact.
- Yellow the service has stopped or the cluster is broken (for reasons such as network connectivity issues).

The cluster is running but with warnings, like Elasticsearch recommends a three-node topology for improved performance and high availability.

■ Red – the server hosting the service is down.

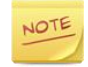

If the Elasticsearch service has stopped, you must manually restart it on the host machine.